## **A Rohnson R-885 Genius Wi-Fi mobil klímaberendezés EWPE SMART alkalmazásának telepítésére és használatára vonatkozó útmutató**

 $\odot$ 

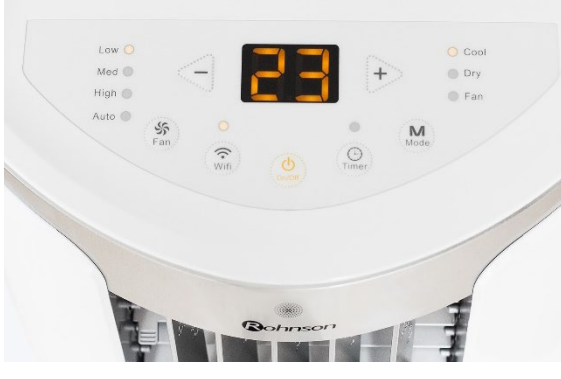

*1. ábra* 1

 $Q$  ewpe smart

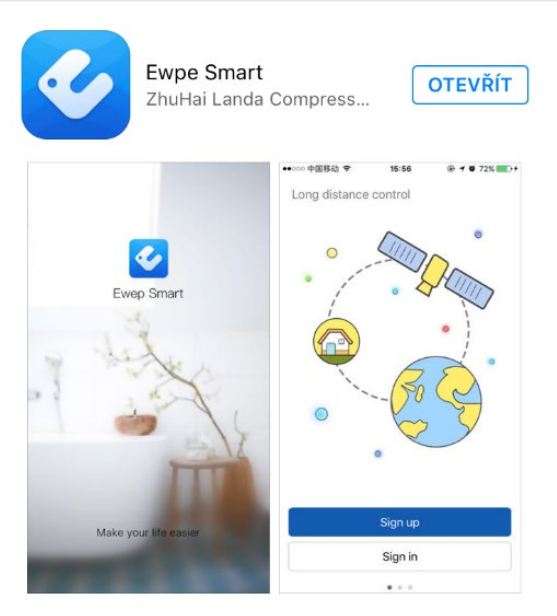

**1.** A klímaberendezésen (továbbiakban: berendezés – lásd az 1. ábrát) nyomja meg a Wi-Fi gombot kb. 10 mp-re és várja meg a hangjelzést. Ezzel a lépéssel csatlakoztatta a berendezést az Ön routeréhez.

**2.** Ugyanezt a lépést a távirányítóval is megteheti – nyomja meg a "MODE" és "TURBO" gombokat kb. 10 mp-re és várja meg a hangjelzést.

**3.** Okos telefonján telepítse le az **EWPE SMART**  alkalmazást – lásd a 2. ábrát.

### **Az alkalmazást a QR kódon keresztül töltheti le.**

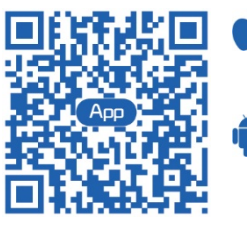

AziOS rendszer az iOS 7.0 és a későbbi verziókat támogatja. Az Android rendszer az Android 4.0 és a későbbi verziókat támogatja.

Sign up

**4.** Végezze el a regisztrációt és kattintson a **SIGN UP** mezőre – lásd a 3. ábrát.

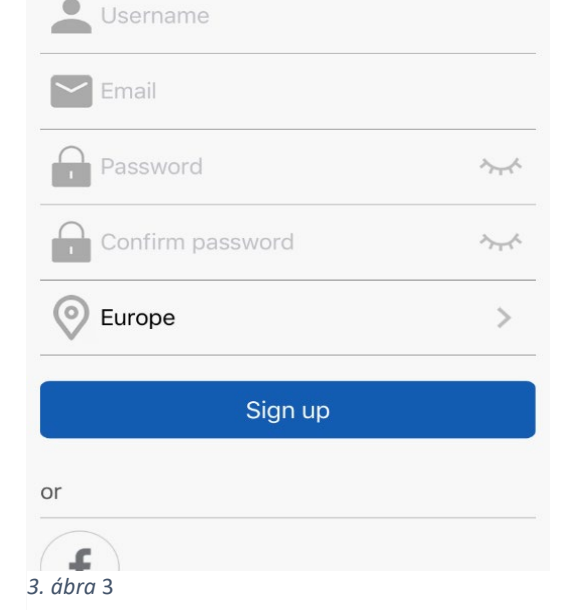

*2. ábra* 2

#### **5. Töltse ki a szükséges információkat:**

Username/Felhasználói név (legalább 6 jel beírását javasoljuk, számjeggyel együtt, ékezetek nélkül).

Email

Password/Jelszó - (legalább 6 jel beírását javasoljuk,

számjeggyel együtt, ékezetek nélkül).

Confirm password/Jelszó megerősítése

Válassza ki a régiót – Europe

**6.** Kattintson a Sign up mezőre – sikeres regisztráció esetén a "Registration complete" info jelenik meg.

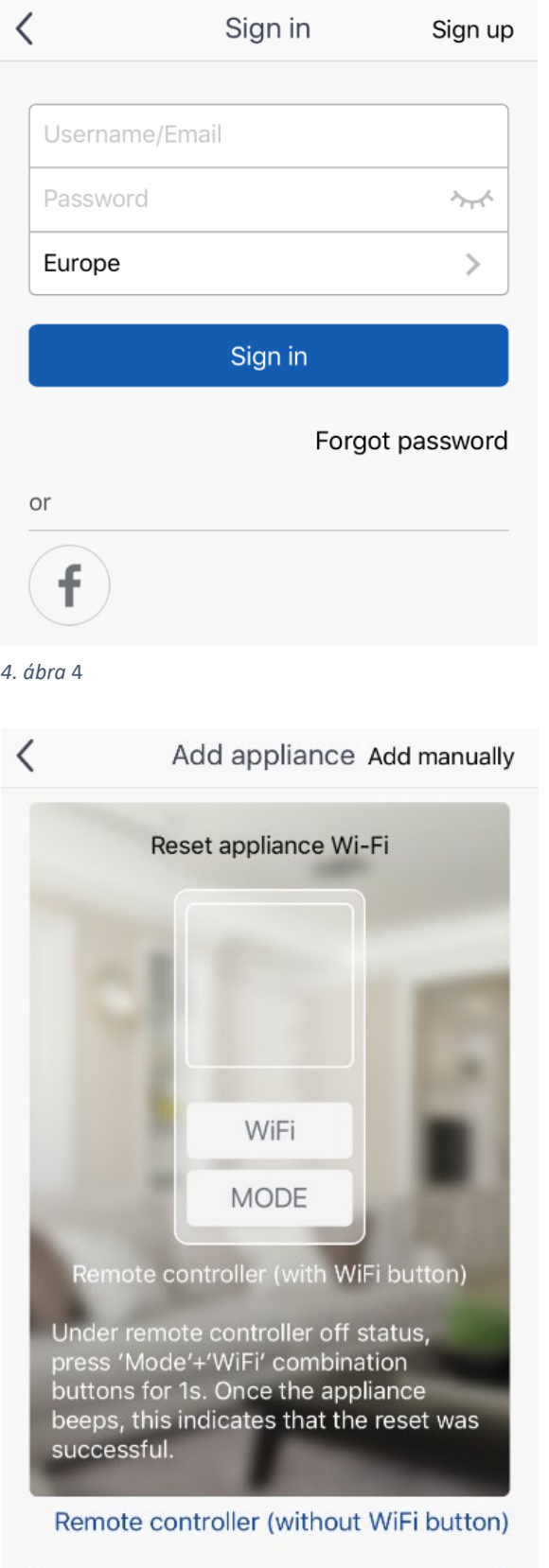

Next

**7.** Ezután jelentkezzen be az alkalmazásba, lásd a ábrát 4. Töltse ki a Felhasználói név, a jelszó és a régió mezőket – ugyanúgy, mint a regisztráció során.

8. Ha sikeresen bejelentkezett, "párosítsa" az alkalmazást a berendezéssel. Ezt így végezheti:

A kezdőlapon kattintson a jobb felső "+" jelre, válassza ki a "Portable Air Conditioner" berendezést, lásd az 5. ábrát.

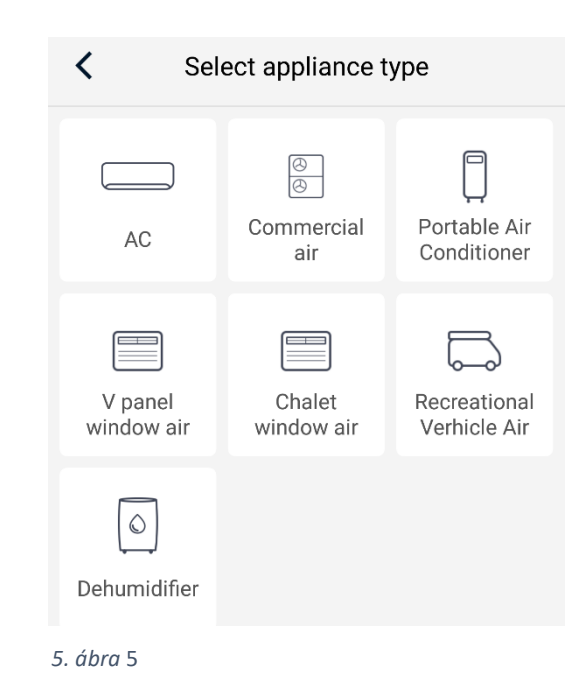

**9.** A beállítás folytatásához kattintson a "NEXT" mezőre, lásd a 6. ábrát.

*6. ábra* 6

**10.** Ezután válassza ki a megfelelő Wi-Fi csatlakozást (lásd a 7. ábrát), adja meg a hozzáféréshez a jelszót és kattintson a "SEARCH DEVICE" (a berendezés keresése) mezőre. Az alkalmazás megkezdi a keresést.

 $94%$ 

- Confirm home Wi-Fi  $\langle$ 중 HONZOVA WIFINA .............  $\sim$ Memorize the password Search device
	- *7. ábra* 7

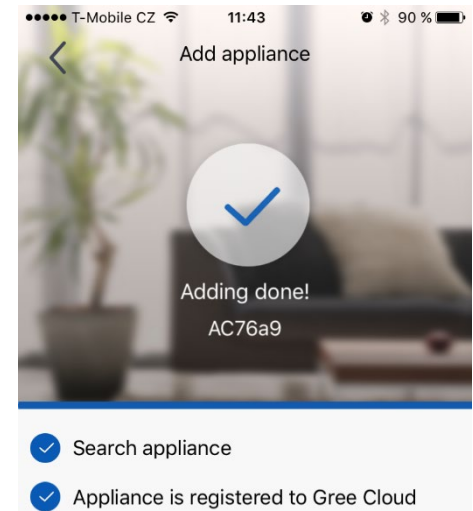

 $\nabla$  Done

*9. ábra* 9

**Adding failed!** 11. Ha a "párosítás" nem **sikerül (lásd a 8. ábrát): javasoljuk,** hogy ismételje meg a fenti eljárást (a Arrange troubleshooting according to following berendezés újraindítása steps and then try again a Wi-Fi gombbal, ezután 1. Make sure your appliance has entered ismét bejelentkezés az distribution network mode; alkalmazásba és a fenti 2. Make sure the input WiFi password is correct; lépések). 3. Make sure the mobile is connected to the 2.4GHz network of wireless router; 4. Make sure the wireless router has closed black list and white list (mac address filtration) 5. Please try to set wireless router to 11bg or Try to add manually Try again

 $9:15$ 

Add appliance

*8. ábra* 8

••••• T-Mobile CZ କ

12. Az alkalmazás sikeres "párosítását" a berendezéssel így jelzi a készülék (lásd a 9. ábrát).

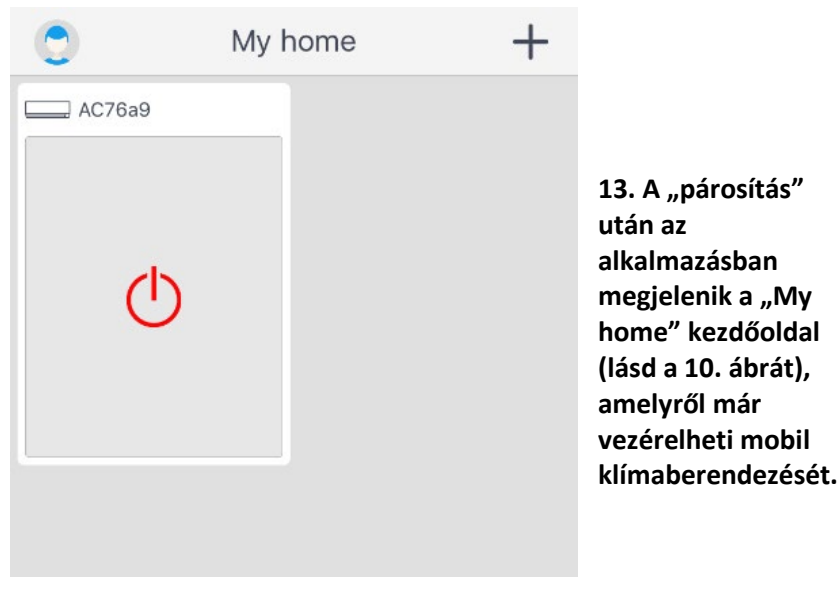

*10. ábra* 10

#### Tisztelt Vevőnk!

Köszönjük, hogy megvásárolta a Rohnson R-885 Genius Wi-Fi mobil klímaberendezést. Az alkalmazással kapcsolatos bármilyen kérdésükkel kérjük, az alábbi telefonszámon forduljon hozzánk: (+420) 257 311 212 *(csak munkanapokon 8:30 h - 17 h között)* vagy e-mailen[: info@rohnson.cz.](mailto:info@rohnson.cz) Mindenben szívesen állunk rendelkezésére.

# $rac{1}{\sqrt{2}}$  $\overline{C}$  $45$   $\frac{5}{1000}$ **S** 0 TEMP 88  $E_{\text{kin}}$ **TMC** 11:5

Az ELECTRA TRADE, s.r.o. csapata